## **Candidates Documents**

Candidates Document can be opened in two different ways as described below:

1. Click on the "Highlights" on the left hand side i.e. the image with letter 'O' and clicking on "Candidates Document" as shown in figure 1.

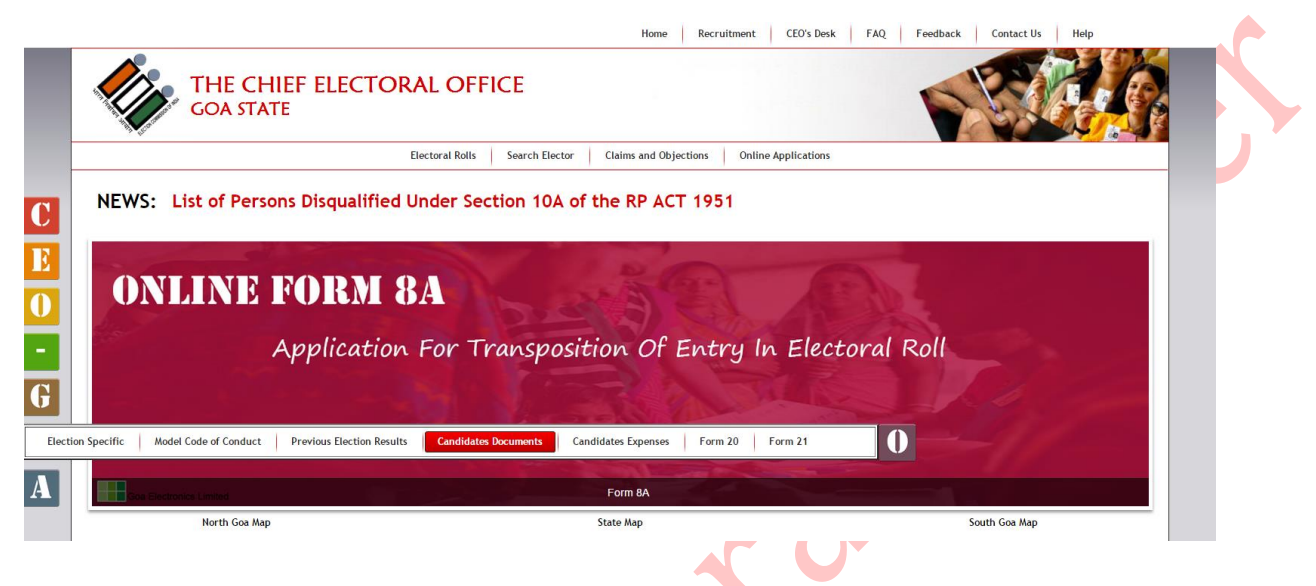

## Figure 1

2. Click on the "Candidates Documents" link in the menu as shown in figure 2.

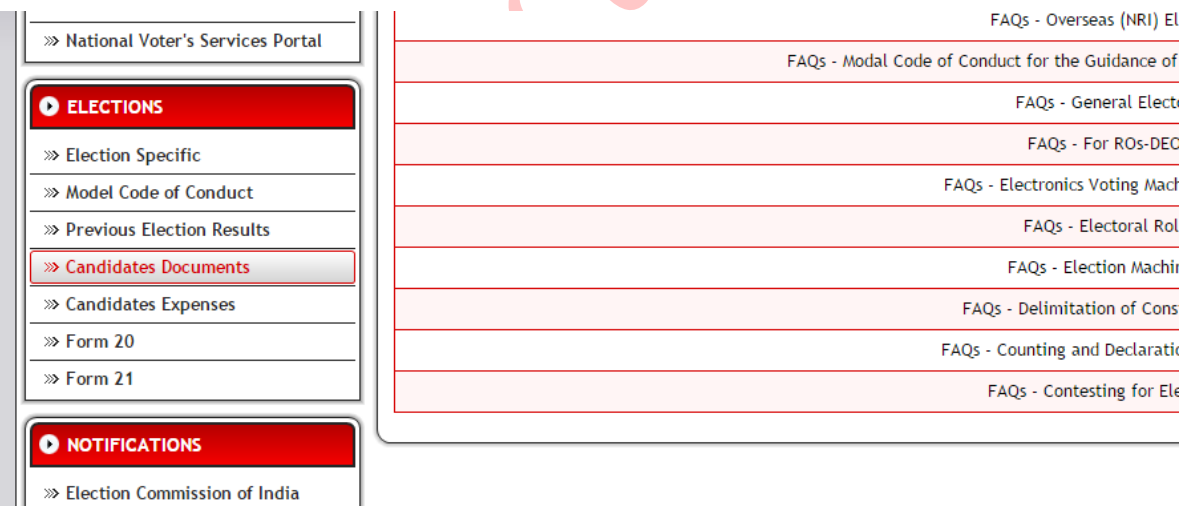

Figure 2

Fields marked in \* are mandatory. Select Election Type from the dropdown, Assembly Constituency and click on "Search" button to display details on candidates as shown in figure 3.

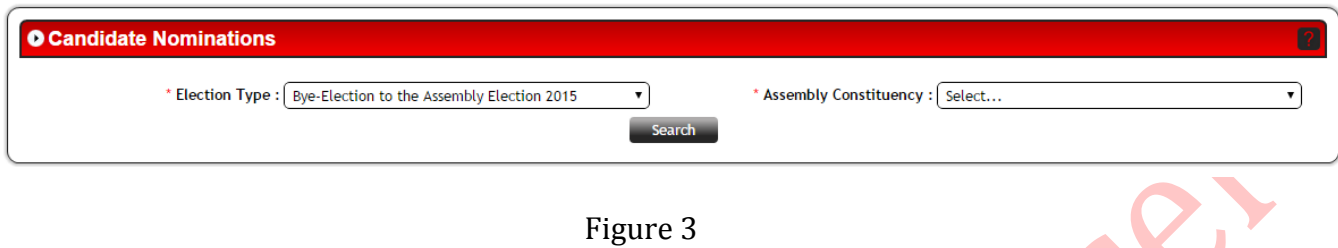

A table/grid will be displayed with list of Candidates as shown in figure 4.

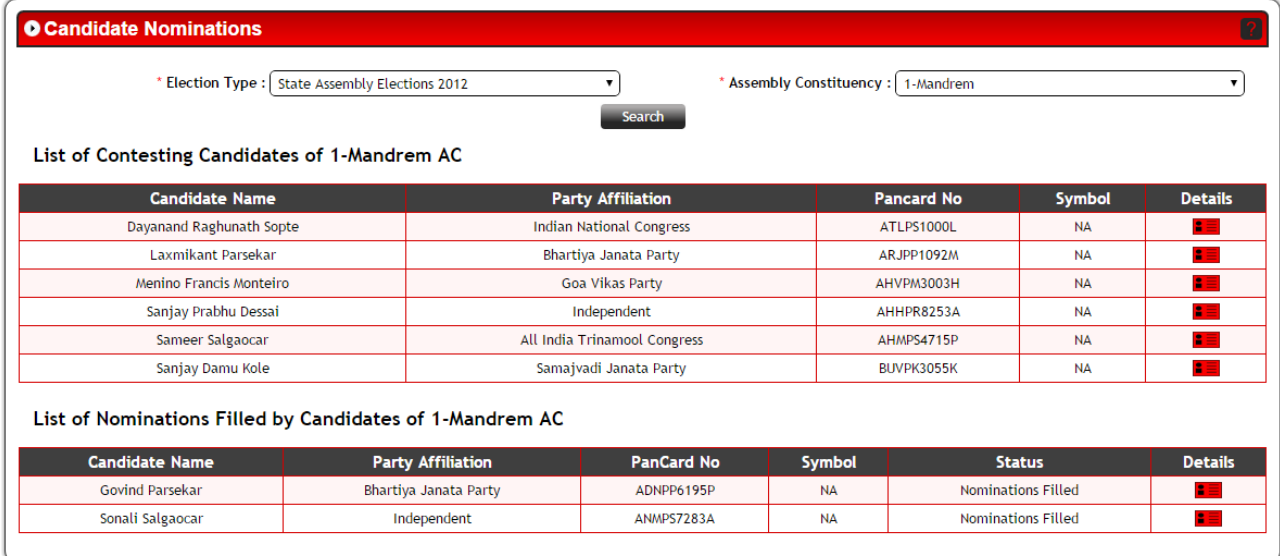

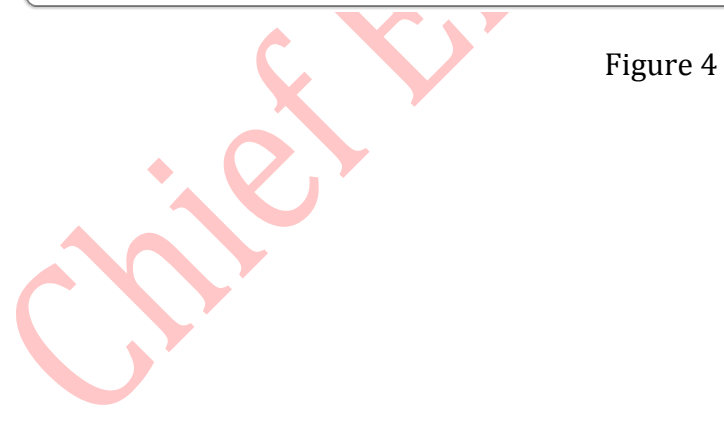

ı

Click in the Details column against the candidate of which you wish to see the details. Pop up will be displayed with Candidates Details as shown in figure 5.

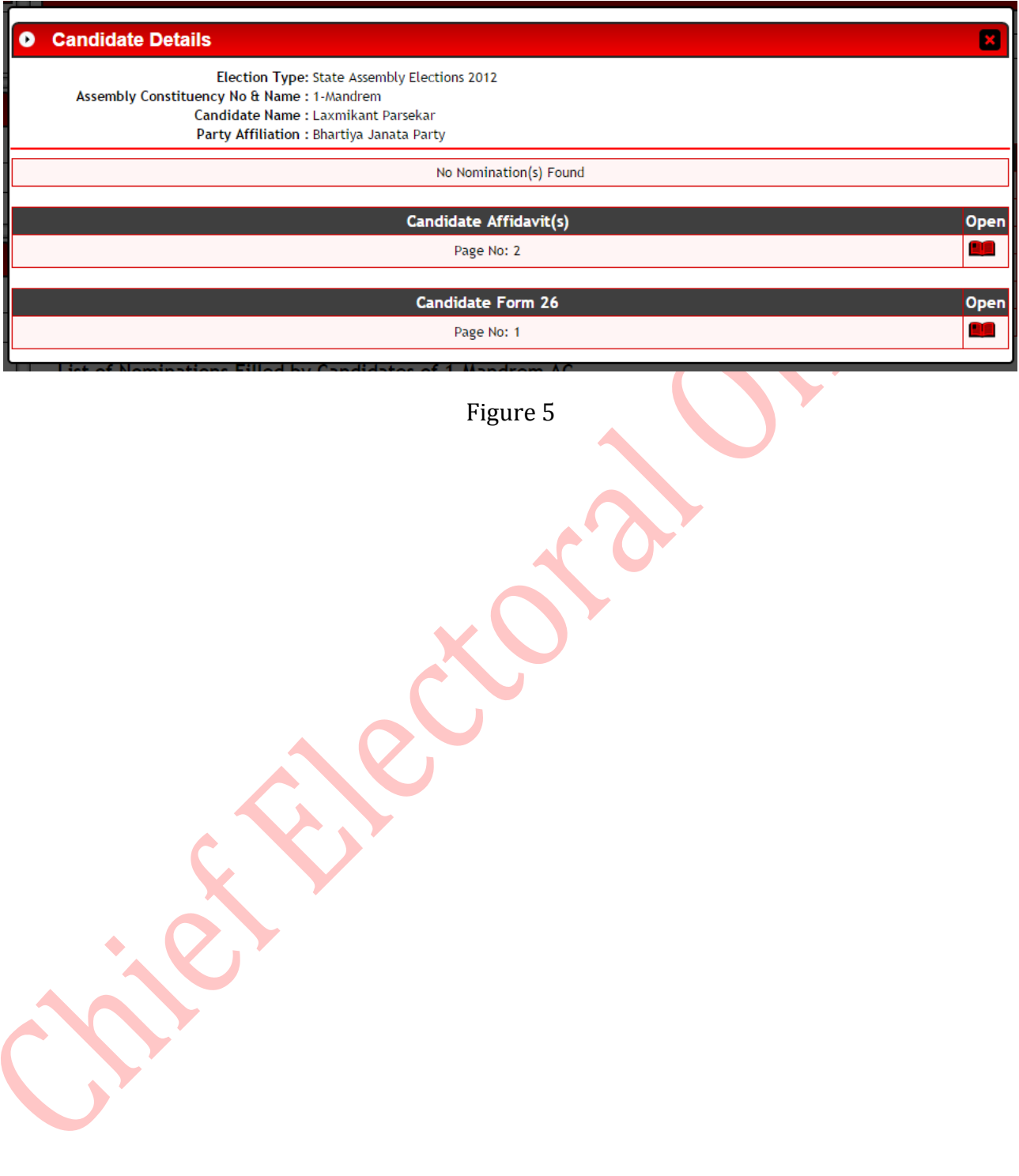

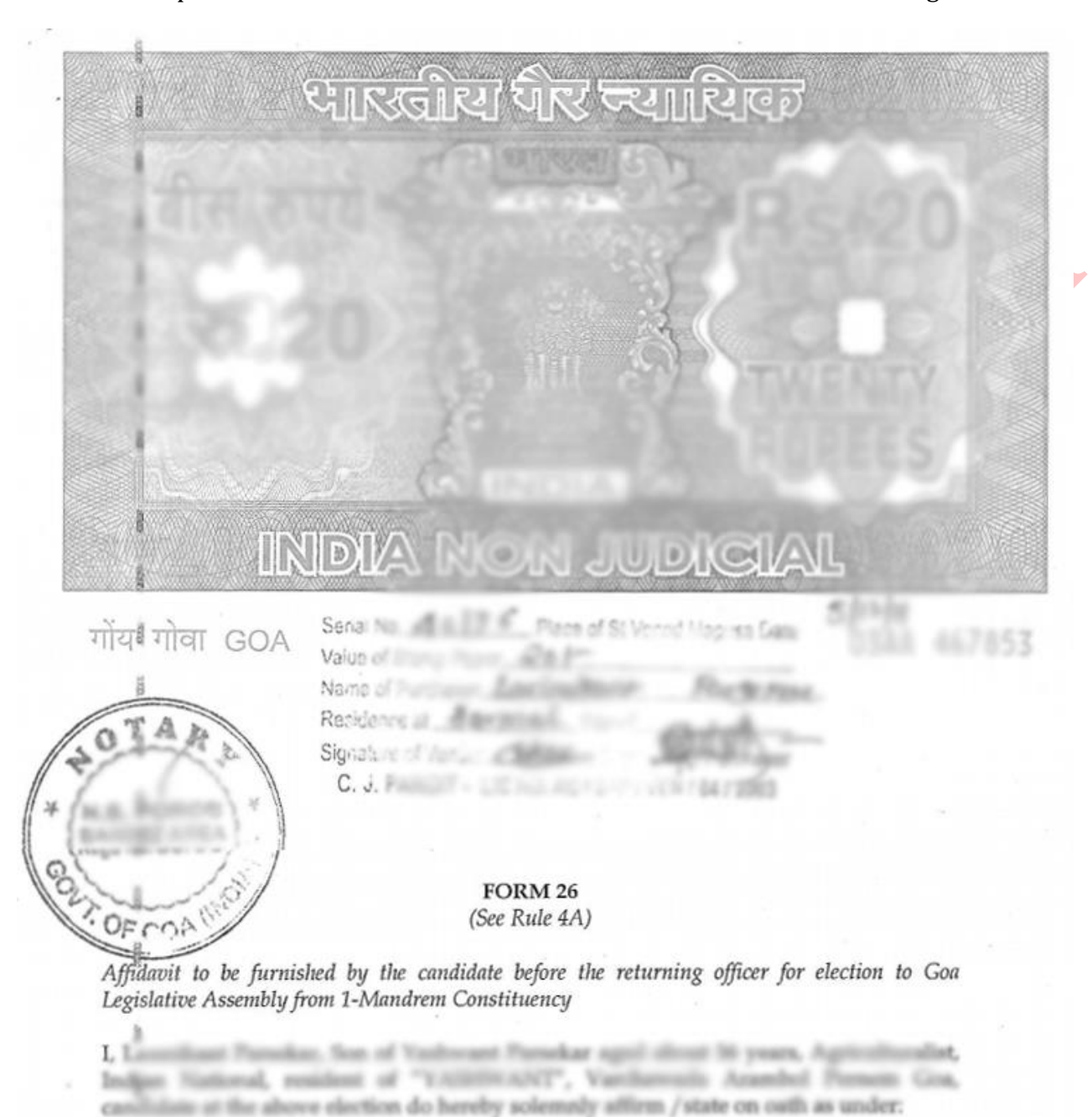

Click in the "Open" column to view the documents in PDF formats as shown in figure 6.

1. I am accused of any offence(s) punishable with imprisonment for two years or more in a pending case in which a charge has been framed by the Court of competent jurisdiction.

Figure 6

9